## **1,2 procentų paramos skyrimo detali instrukcija**

1. Naršyklėje įvedame adresą http://**[deklaravimas.vmi.lt](http://deklaravimas.vmi.lt/)** :

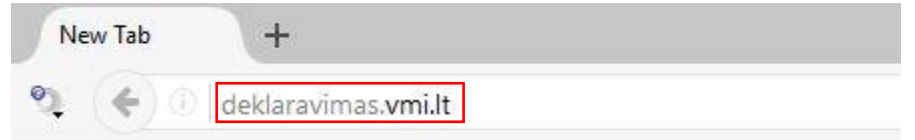

2. Paspaudžiame "Prisijungti prie EDS":

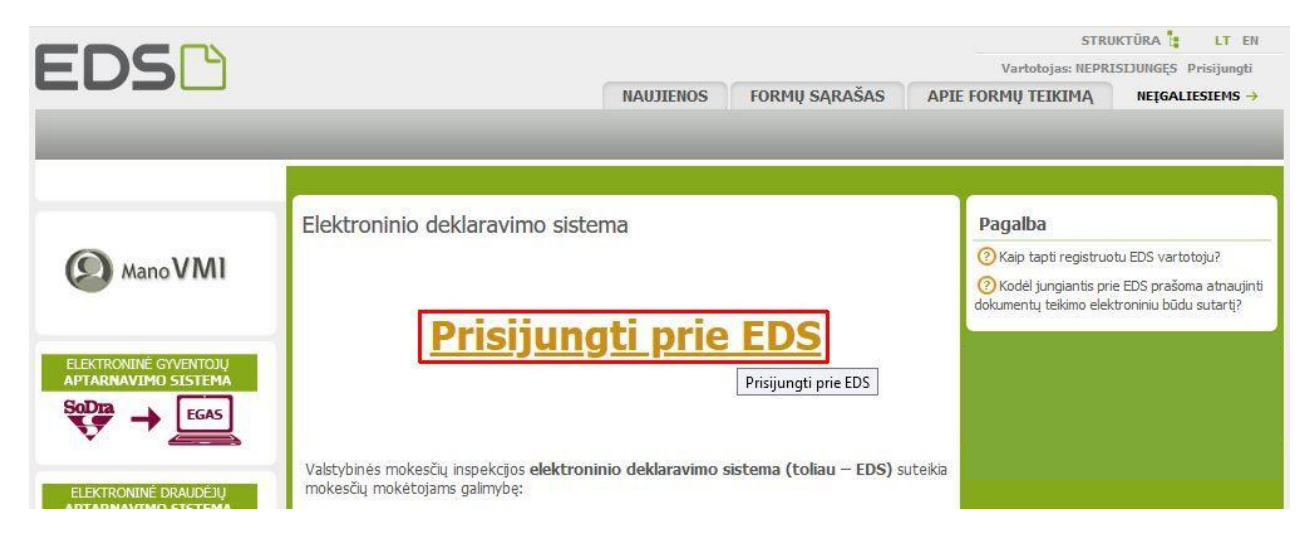

3. Pasirenkame prisijungimo būdą – pvz., per el. bankininkystės sistemą Swedbank:

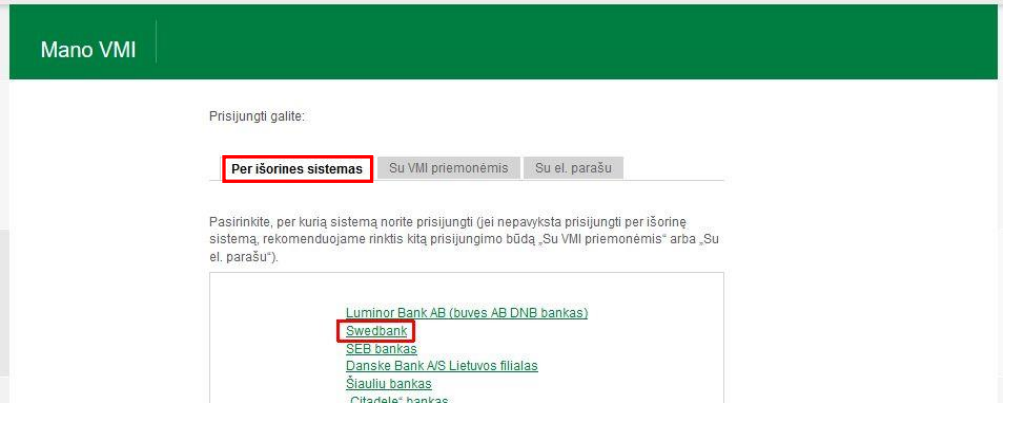

4. Prisijungiame prie elektroninės bankininkystės sistemos (pasirinkus Swedbank):

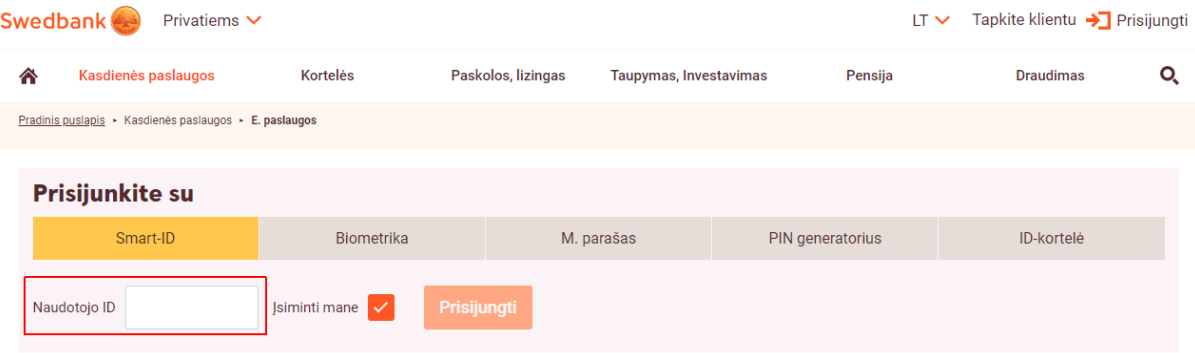

5. **Swedbank** pasirenkame "VMI el. paslaugos" – "Prisijungti":

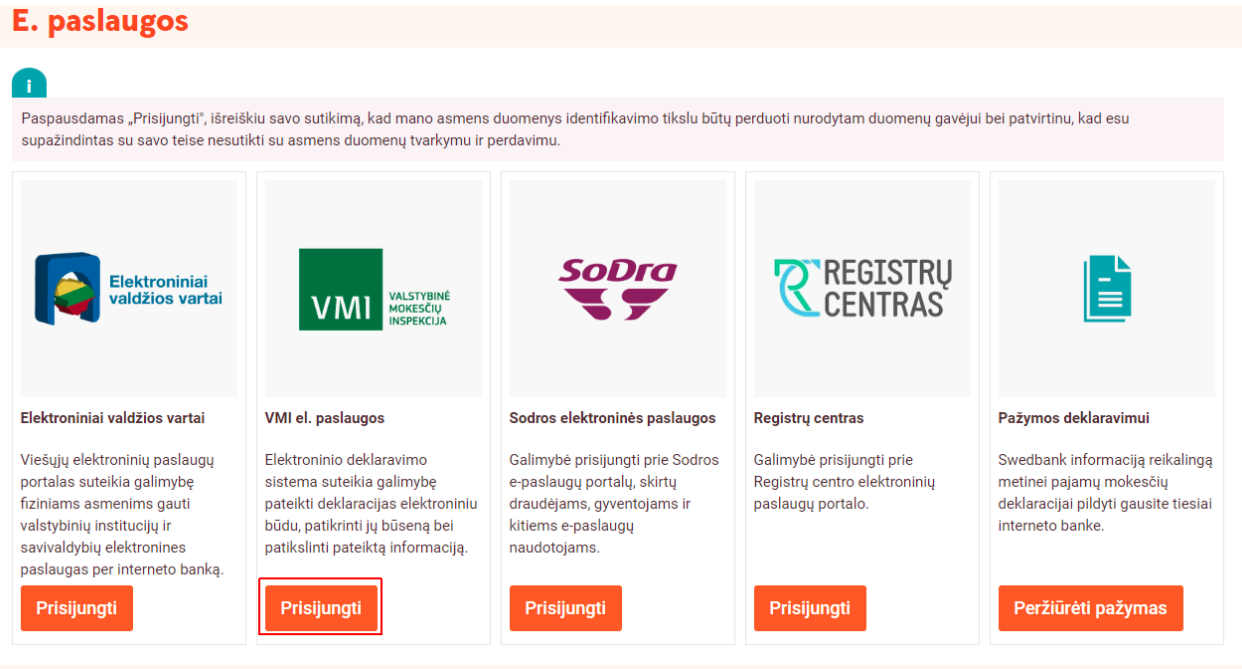

6. Patvirtiname, kad susipažinome su EDS taisyklėmis (spaudžiame "Sutinku"):

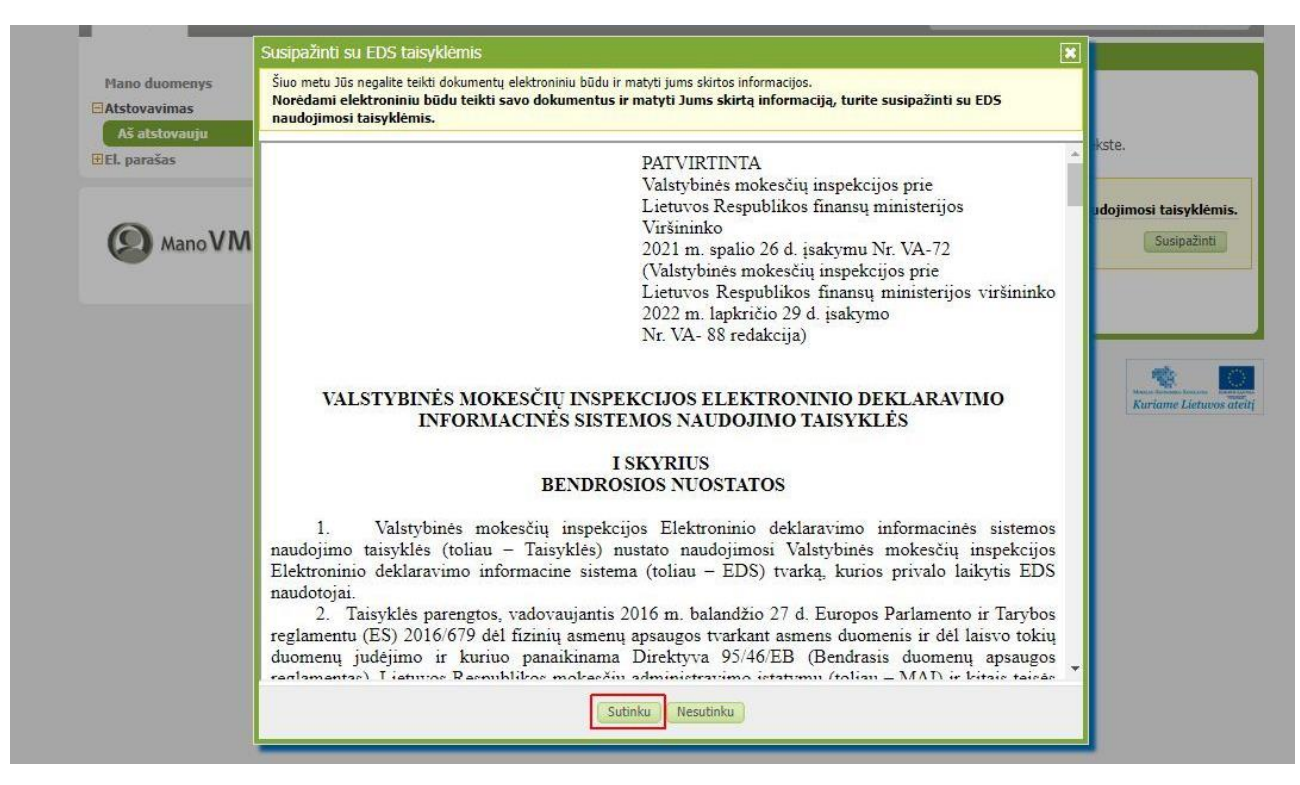

## 7. Pasirenkame "Deklaravimas" – "Pildyti formą":

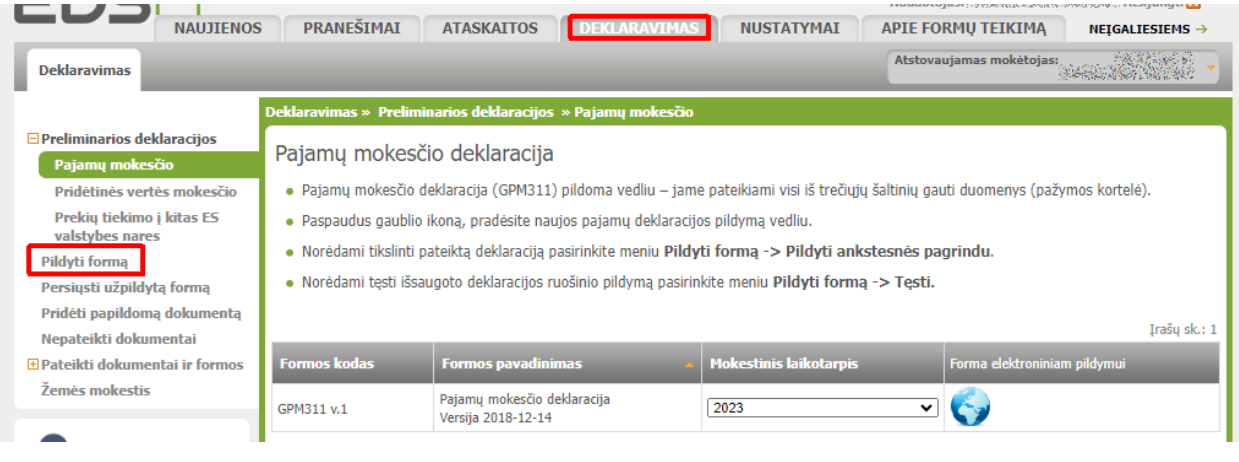

8. Pasirenkame "Dažniausiai pildomos formos" – "Prašymas skirti paramą":

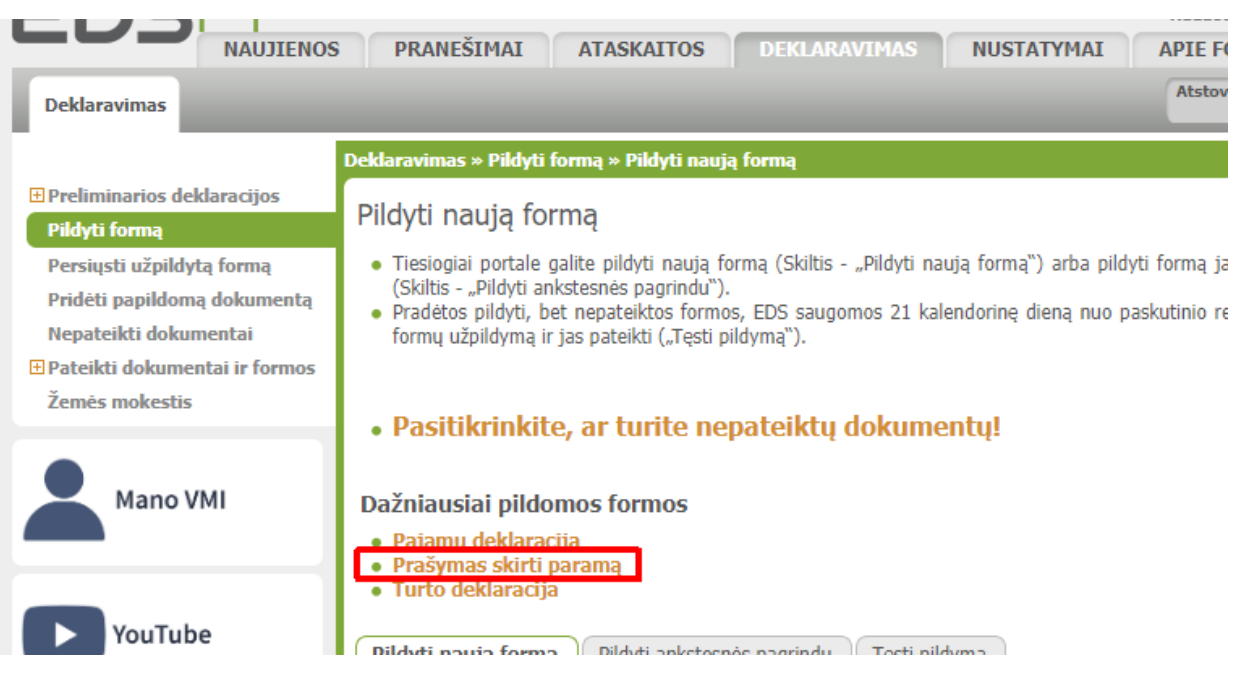

## 9. Pasirenkame "Pildyti naują formą" – "Forma pildymui" – "Pildyti formą vedlio principu":

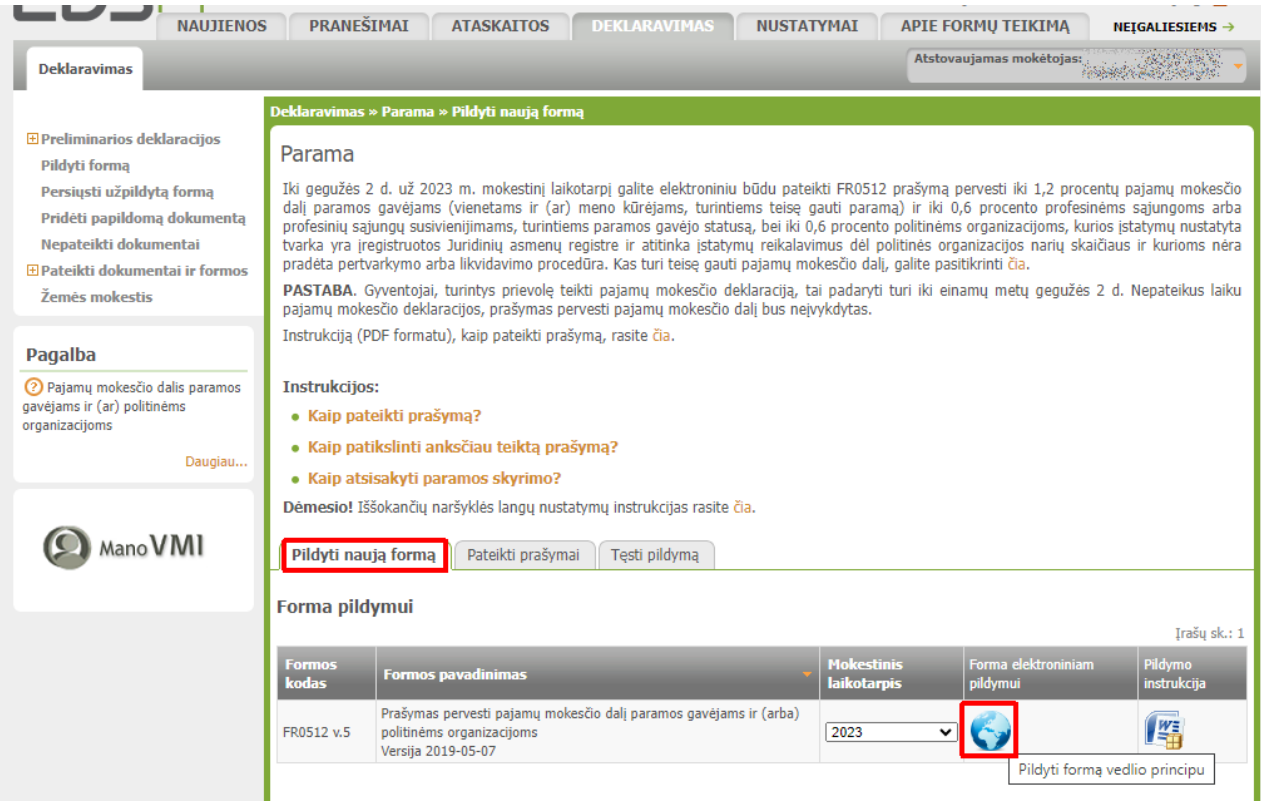

10. Tuo atveju, jei paspaudus "Pildyti formą vedlio principu" nepereinama į naują langą, būtina Jūsų naršyklėje [pvz., Google Chrome] **atblokuoti iššokančių langų galimybę** (ir po to pakartotinai spausti "Pildyti formą vedlio principu", žr. 8 punktą):

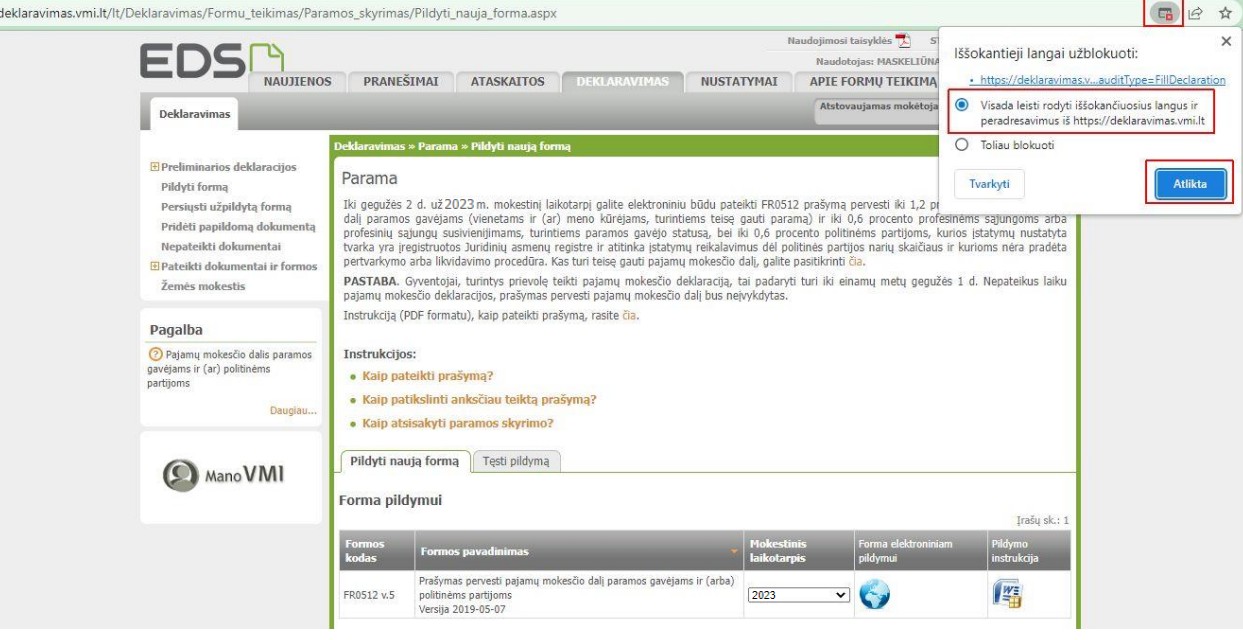

11. Spaudžiame "Pradėti":

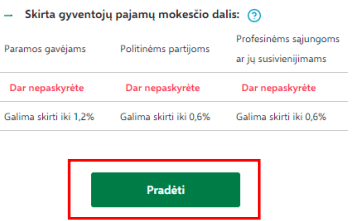

12. Lange "Gavėjo paieška" rašome bei iššokančiame sąraše pasirenkame "Vilniaus universitetas":

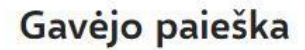

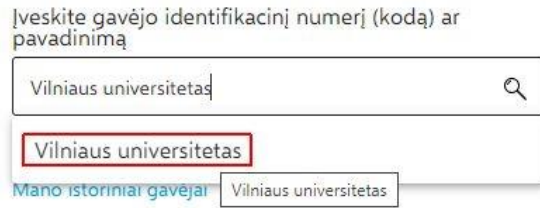

## 13. Spaudžiame "Tęsti":

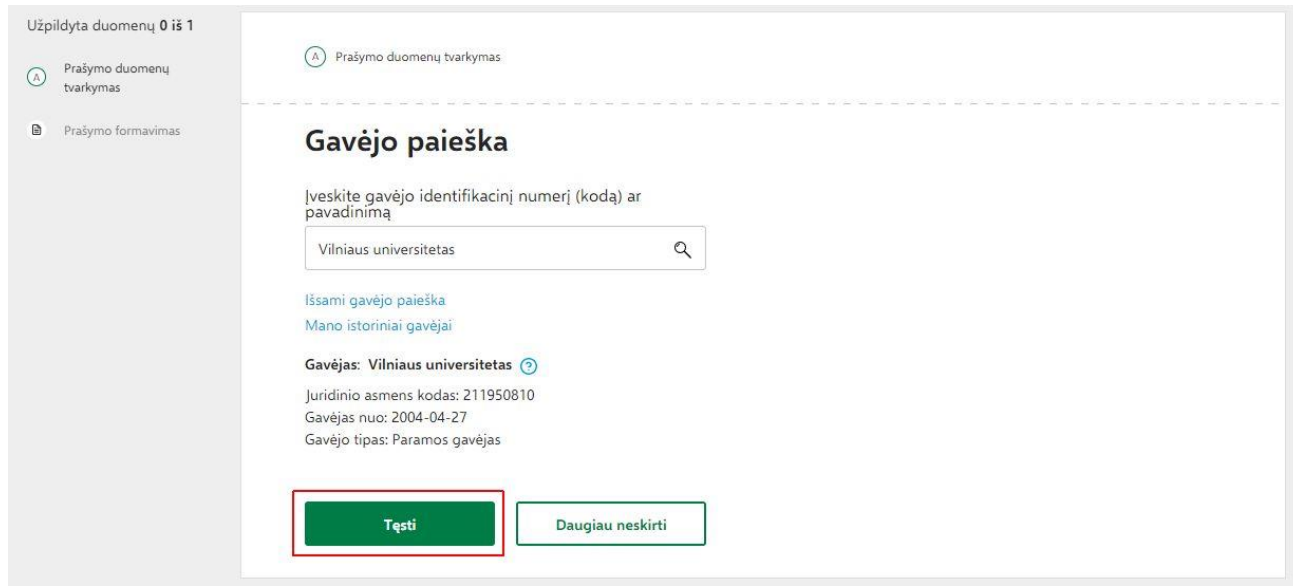

14. Įrašome "Mokesčio dalies dydis (procentais): **1,2**" (ar kitą *ne didesnį* skaičių, atitinkantį Jūsų skiriamą mokesčių dalį), "Mokesčio dalies paskirtis: Statulevičiaus stipendija" ir spaudžiame "Išsaugoti":

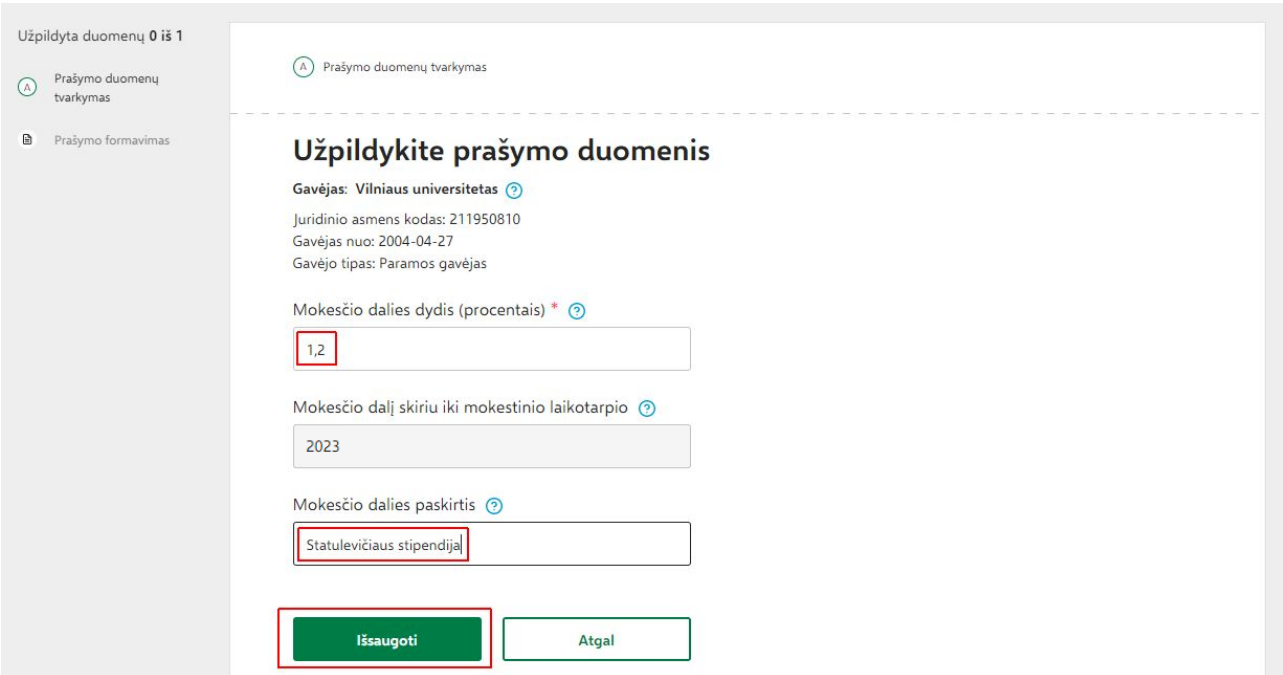

15. Patvirtiname, kad įvesti duomenys teisingi (spaudžiame "Taip, teisingi"):

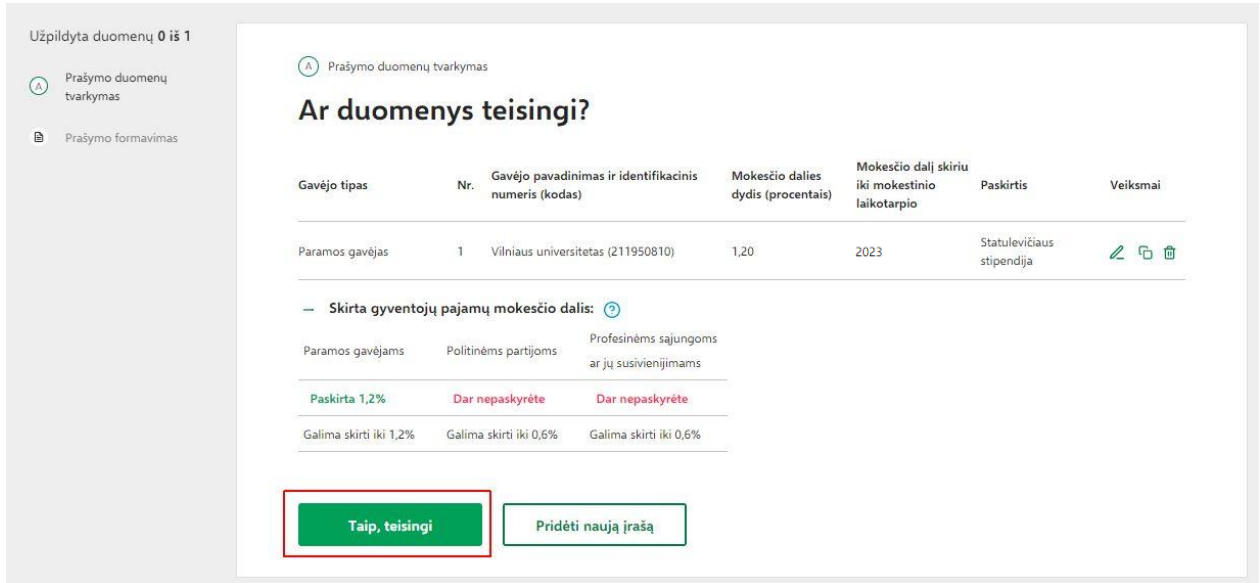

16. Pasirenkame "Formuoti prašymą":

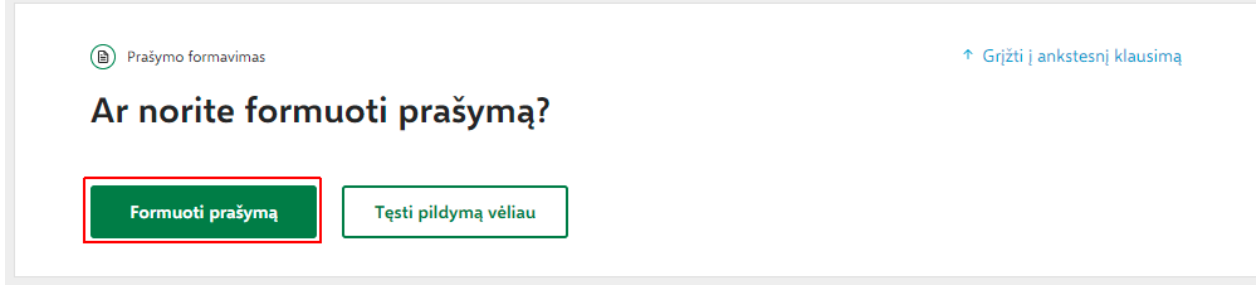

17. Spaudžiame "Pateikti":

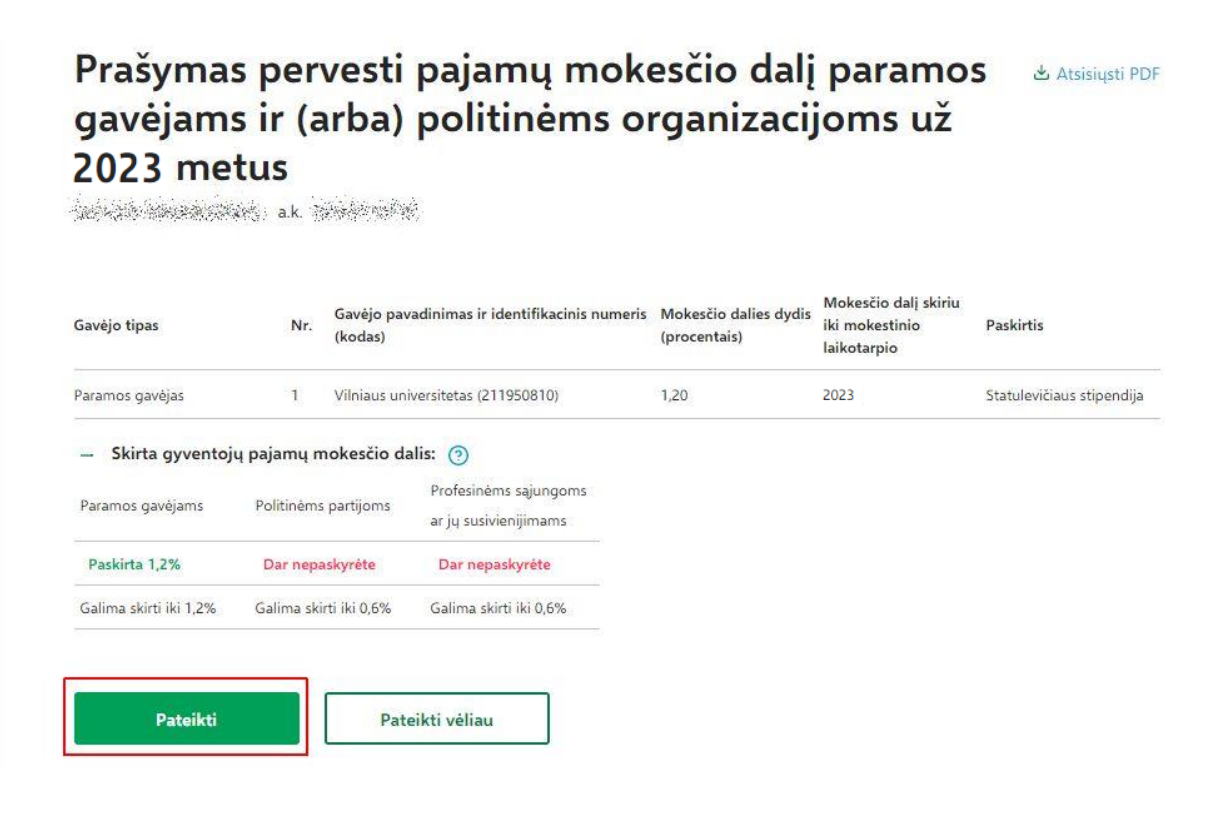

18. Patvirtiname pateikimą (t. y., dar kartą spaudžiame "Pateikti"):

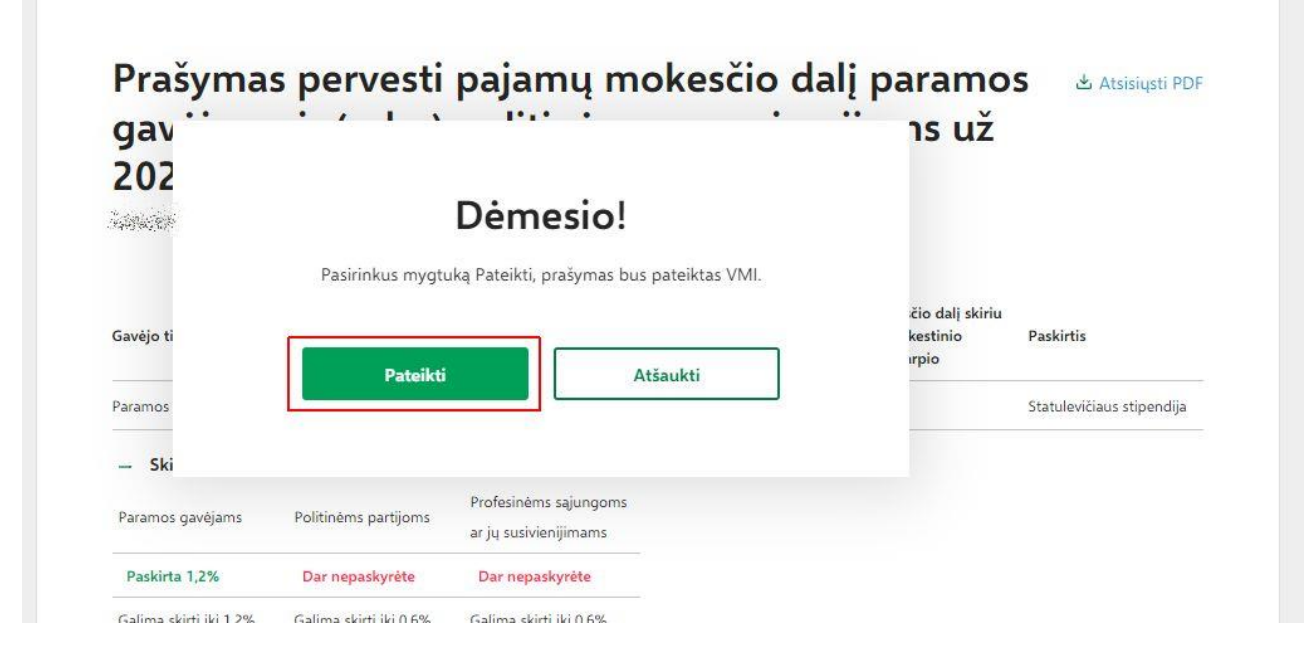